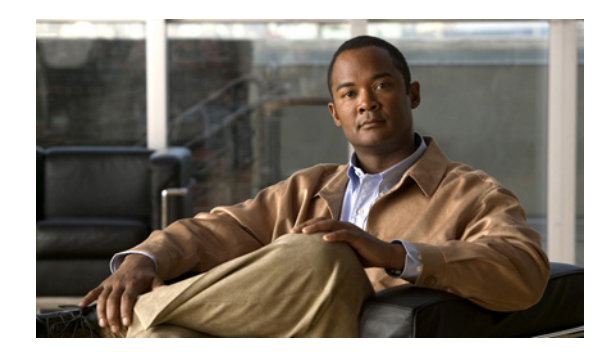

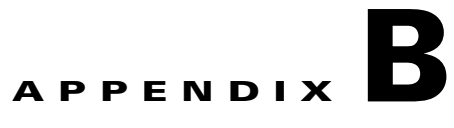

# **Using ANM With Virtual Data Centers**

### **Date: 3/8/10**

This appendix describes how to integrate ANM with VMware vCenter Server, which is a third-party product for creating and managing virtual data centers. Using VMware vSphere Client, you can access ANM functionality and manage the ACE real servers that provide load-balancing services for the virtual machines in your virtual data center.

This appendix includes the following sections:

- **•** [Information About Using ANM With VMware vCenter Server, page B-1](#page-0-0)
- **•** [Matching Real Servers to Virtual Machines, page B-3](#page-2-1)
- [Information About the Cisco ACE SLB Tab in vSphere Client, page B-3](#page-2-0)
- **•** [Prerequisites for Using ANM With VMware vSphere Client, page B-4](#page-3-0)
- **•** [Guidelines and Restrictions, page B-5](#page-4-0)
- **•** [Registering or Unregistering the ANM Plug-in, page B-5](#page-4-1)
- **•** [Logging Into ANM from VMware vSphere Client, page B-7](#page-6-0)
- **•** [Using the Cisco ACE SLB Tab, page B-8](#page-7-0)
- **•** [Managing ACE Real Servers From vSphere Client, page B-12](#page-11-0)
- **•** [Using the VMware vSphere Plug-in Manager, page B-21](#page-20-0)

## <span id="page-0-0"></span>**Information About Using ANM With VMware vCenter Server**

This section describes how you can integrate ANM into a VMware virtual data center environment. This feature enables you to access ANM functionality from within the VMware environment to provision the application delivery services that the ACE real servers provide.

ANM version 3.1 includes the ANM plug-in for vCenter Server that enables the integration of ANM with the VMware environment as shown in [Figure B-1](#page-1-0). The VMware vCenter Server must be running VMware vCenter 4.

Г

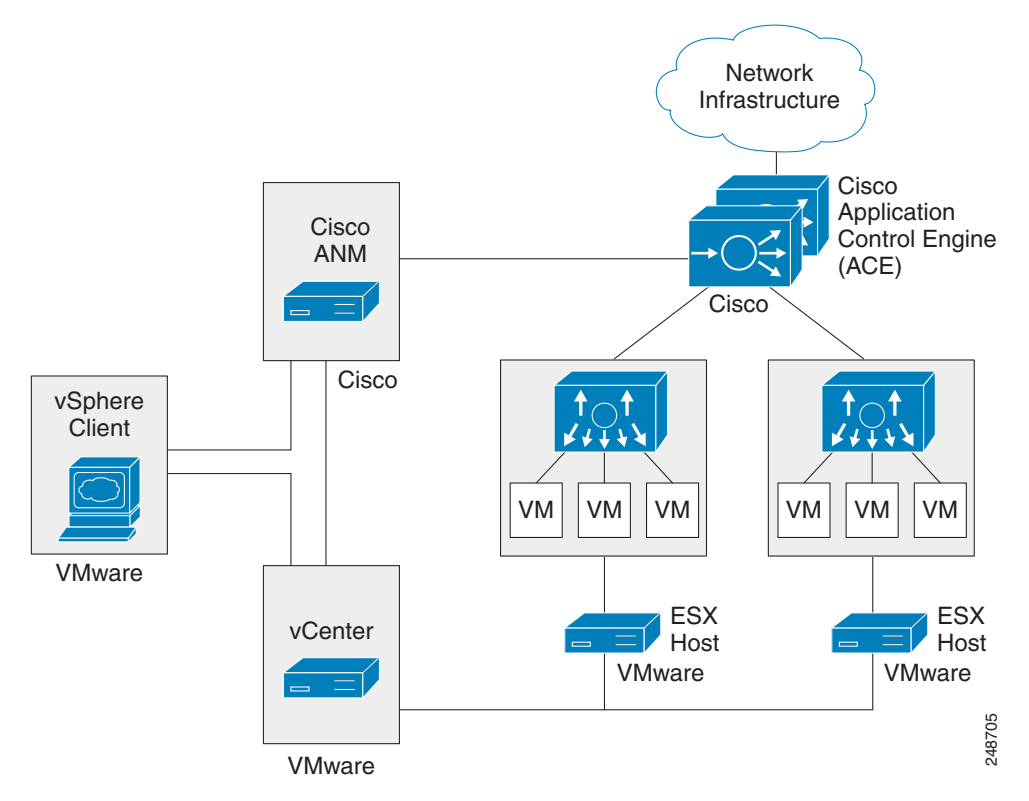

### <span id="page-1-0"></span>*Figure B-1 ANM Integrated With VMware vCenter Server and vSphere Client*

From the ANM GUI, you register the ANM plug-in by specifying a VMware vCenter Server and ANM server attributes that enables ANM to communicate with VMware vCenter Server and vSphere Client using HTTPS and default port 443. When the plug-in is registered, the VMware vSphere Client GUI displays the Cisco ACE SLB tab when you select a virtual machine (VM) from the client GUI.

You click on the Cisco ACE SLB tab to log into ANM from the VMware vSphere Client and perform the following tasks:

- Define a virtual machine (VM) as a real server on ANM and associate it with an existing ACE virtual context and server farm.
- **•** Monitor application traffic flow for virtual machines through the ACE.
- **•** Activate and suspend application traffic flows through the ACE for the associated real servers.
- **•** Add or delete real servers from the list of servers associated with a VM.

**Note** In addition to ACE devices, the Cisco ACE SLB tab also displays services on the Content Services Switch (CSS) and real servers on the Cisco Content Switching Module (CSM) devices associated with a virtual machine. For these device types, from the Cisco ACE SLB tab, you can activate or suspend the services or real servers but you cannot add or delete these items. VMware<br>
Trom the ANM GUI, you register the ANM plug-in by specifying a VMware vCenter Server and ANM<br>
Server attributes that enables ANM to communicate with VMware vCenter Server and vSphere Client<br>
displays the Cisco ACE

For more information about the Cisco ACE SLB tab, see the ["Information About the Cisco ACE SLB](#page-2-0) 

Г

**OL-21673-01**

## <span id="page-2-1"></span>**Matching Real Servers to Virtual Machines**

This section describes how ANM matches ACE, CSS, CSM, or CSM-S real servers to VMware vCenter Server VMs. ANM uses the following methods to match a real server with a VM:

- Server IP address—Matching the real server IP addresses to the VM IP address is the primary method that ANM uses to match a real server to a VM. To use this method, ANM must be able to determine the IP address of a VM, which is accomplished by installing VMware Tools on the guest operating system (OS) of the VM.
- **•** Server name—Matching the real server name to the VM name is the backup method that ANM uses to match a real server to a VM when ANM is unable to match any IP address for the VM. To use this method, the device names must be consistent throughout the network.

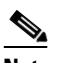

**Note** For the CSM and CSM-S, the VM name must be in uppercase because the CSM and CSM-S real server names are always in upper case and the mapping is case sensitive though the CSM and CSM-S is case insensitive. From vSphere Client, you can change a VM name to uppercase by right-clicking on the VM in the VM tree and choosing **Rename**.

## <span id="page-2-0"></span>**Information About the Cisco ACE SLB Tab in vSphere Client**

This section describes the components of the Cisco ACE SLB tab that display in vSphere Client when you choose a VM from the VM tree (see [Figure B-2\)](#page-2-2).

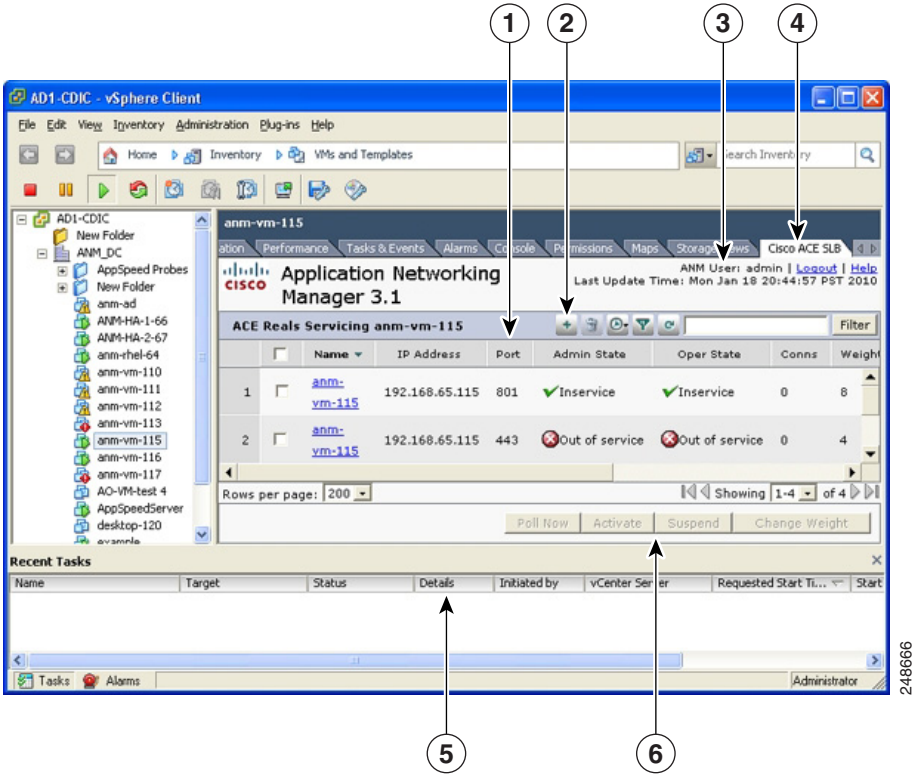

### <span id="page-2-2"></span>*Figure B-2 Cisco ACE SLB Tab in vSphere Client*

[Table B-1](#page-3-1) describes the callouts in [Figure B-2.](#page-2-2)

### <span id="page-3-1"></span>*Table B-1 Cisco ACE SLB Tab Components*

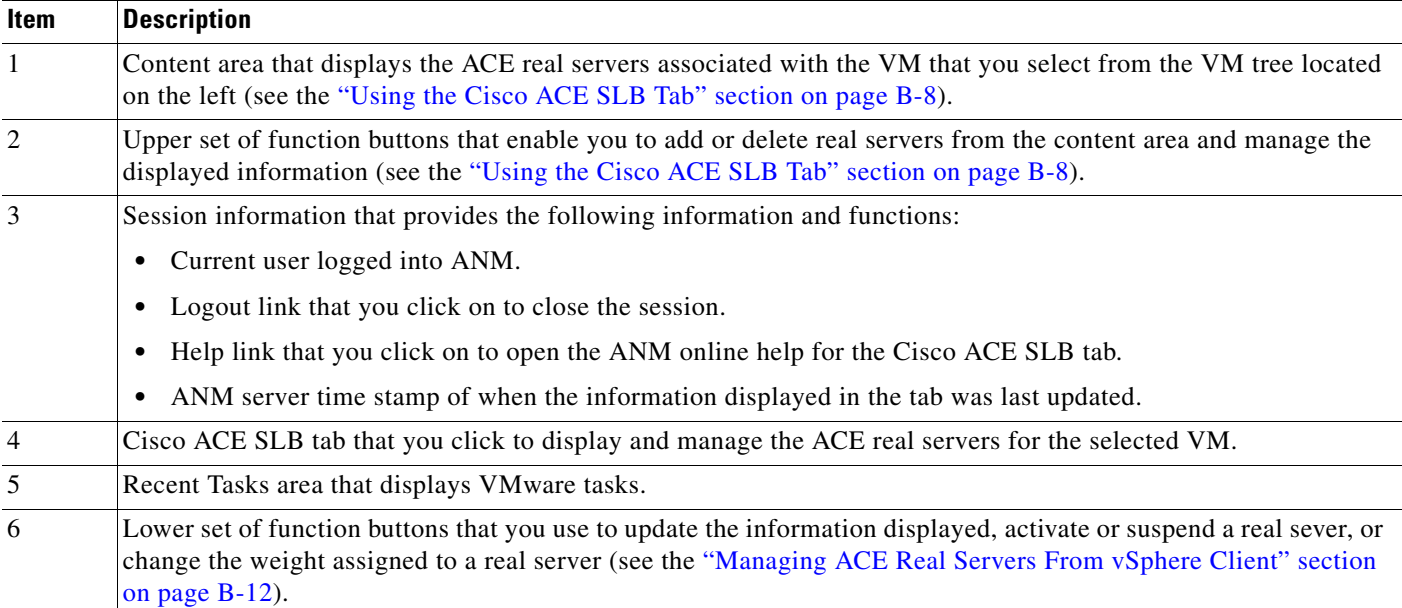

## <span id="page-3-0"></span>**Prerequisites for Using ANM With VMware vSphere Client**

The prerequisites for integrating ANM with VMware vCenter Server and vSphere Client are as follows:

- **•** You must use ANM version 3.1 with VMware vSphere 4.
- **•** You must register the ANM plug-in from within ANM 3.1 to enable communication between the two applications (see the ["Registering or Unregistering the ANM Plug-in" section on page B-5\)](#page-4-1).
- If you are running VMware vSphere Client on a Windows Server 2003 or 2008 operating system, make sure that the following Internet security options (Internet options > Security setting) are enabled:
	- **–** Allow META REFRESH
	- **–** Allow scripting of Internet Explorer web browser control

These options are not enabled by default. If they are disabled, the ANM plug-in will not allow you to log in to ANM for security reasons or you may encounter refresh problems with the Cisco ACE SLB tab.

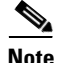

**Note** We recommend that you have VMware Tools installed on the guest OS of each VM to allow ANM to match a real server with a VM based on the IP address rather than a server name (see the ["Matching Real](#page-2-1)  [Servers to Virtual Machines" section on page B-3](#page-2-1)).

 $\mathbf I$ 

## <span id="page-4-0"></span>**Guidelines and Restrictions**

Follow these guidelines and restrictions when integrating ANM with VMware vCenter Server and vSphere Client:

- There are no shared logins or trust established between ANM and vCenter Server when you open a session between the two servers.
- **•** You can configure both ANM and vCenter Server to use Active Directory for authentication.
- **•** From ANM, you must register the ANM plug-in before you can see the Cisco ACE SLB tab from VMware vSphere Client (see the ["Registering or Unregistering the ANM Plug-in" section on](#page-4-1)  [page B-5\)](#page-4-1). When you register the plug-in, the VMware vSphere Client display refreshes and displays the Cisco ACE SLB tab.
- **•** ANM version 3.1 supports one registered ANM plug-in instance only, which means that you can register only one plug-in at any given time.

For example, if you register the plug-in from ANM Server A and then register the plug-in from ANM Server B, the following actions occur:

- **–** The ANM Server A plug-in is unregistered.
- **–** Any VMware vSphere Client that was running when the ANM Server B plug-in was registered will continue to display ANM Server A's information in the Cisco ACE SLB tab. You must restart VMware vSphere Client to access and display ANM Server B's information.
- **•** If you are going to uninstall ANM from the ANM server, make sure that you unregister the ANM plug-in before you uninstall ANM. If you do not unregister the plug-in before the uninstall, from VMware vSphere Client, the plug-in will display as registered but will fail to load.

For information about unregistering the ANM plug-in, see the ["Registering or Unregistering the](#page-4-1)  [ANM Plug-in" section on page B-5](#page-4-1). For information about uninstalling ANM, see the *Installation Guide for Cisco Application Networking Manager 3.1*.

# <span id="page-4-1"></span>**Registering or Unregistering the ANM Plug-in**

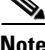

**Note** This feature requires the admin role for ANM.

This section describes how to register the ANM plug-in from ANM, which allows you to access ANM ACE real server functionality from VMware vSphere Client. Registering the plug-in provides the client with a URL to access ANM and retrieve the required XML definition file. ANM uses HTTPS for communication with VMware vCenter Server.

You can also unregister the ANM plug-in from ANM.

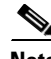

**Note** Unregistering the ANM plug-in does not prevent access to the ANM server or remove the Cisco ACE SLB tab from any VMware vSphere Client display that was running when you unregistered the plug-in. You must restart the client to remove the Cisco ACE SLB tab from the display. A VMware vSphere Client restart is also required when you unregister a ANM plug-in from one ANM server and register another plug-in from a second ANM server.

### **Guidelines and Restrictions**

When registering the ANM plug-in, you specify the VMware vCenter Server and ANM server. If you specify the servers using server names rather than IP addresses, the names must be in DNS and must be consistent throughout the network. If the server names reside only in local /etc/host files, then use IP addresses in place of the server names; otherwise, the ANM server and vCenter Server may not be able to communicate and errors may occur, including the inability to enable the plug-in or the inability for real server mapping (empty tables).

### **Procedure**

- **Step 1** From ANM, choose **Admin** > **ANM Management** > **Virtual Center Plugin Registration**. The VMware Virtual Center PlugIn Registration window appears.
- **Step 2** Register or unregister the ANM plug-in using the information in [Table B-2](#page-5-0).

### <span id="page-5-0"></span>*Table B-2 Virtual Center*

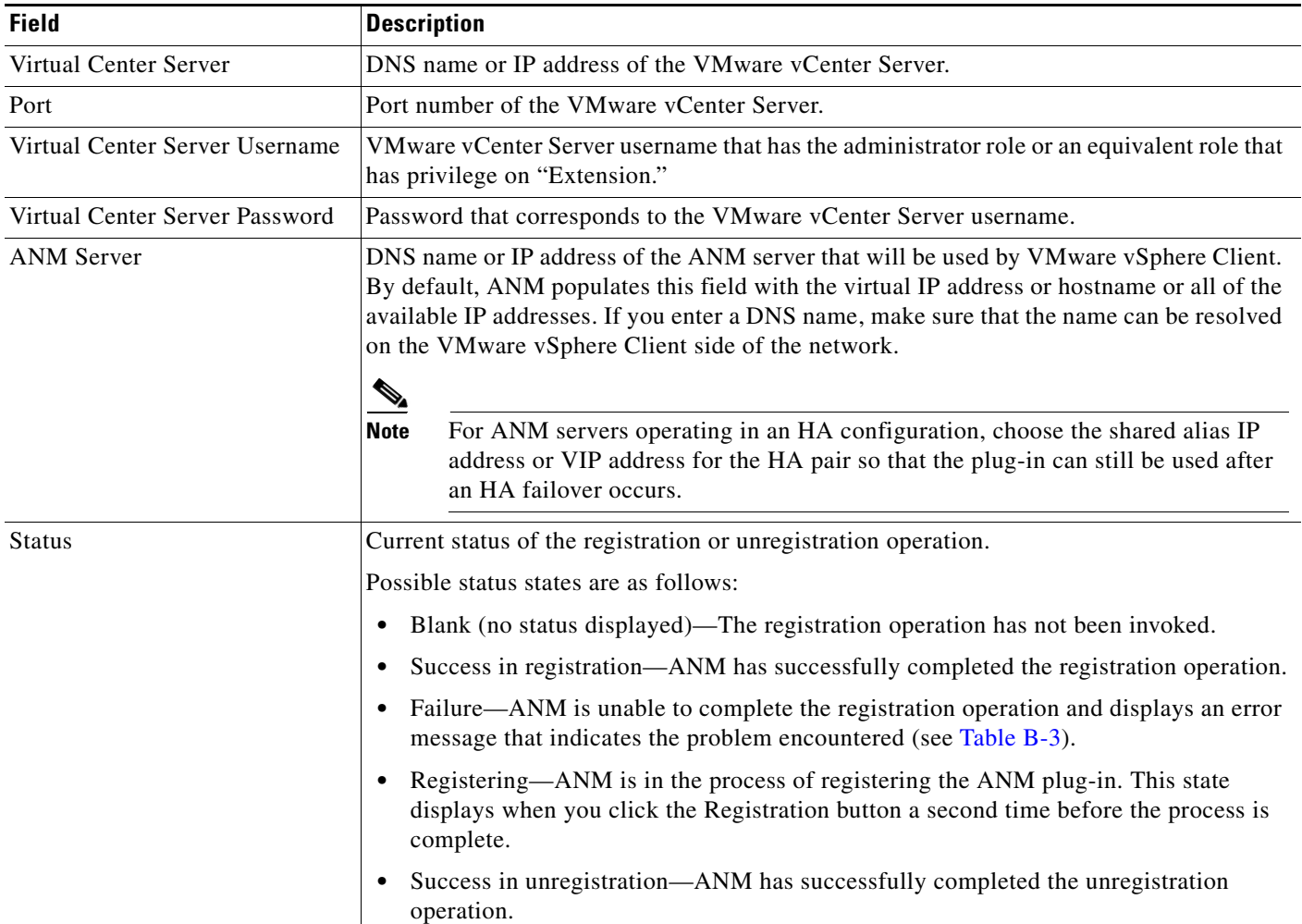

- **Step 3** Do one of the following:
	- **•** Click **Register** to register the ANM plug-in. ANM can now be accessed through VMware vSphere Client (see the ["Logging Into ANM from VMware vSphere Client" section on page B-7\)](#page-6-0).
	- **•** Click **UnRegister** to unregister the ANM plug-in.

[Table B-3](#page-6-1) describes the error messages that ANM can display when it encounters a problem with registering the plug-in.

<span id="page-6-1"></span>*Table B-3 Virtual Center Registration Failure Messages*

| <b>Error Message</b>                                                                                                    | <b>Root Cause</b>                                                                                                    |
|----------------------------------------------------------------------------------------------------|----------------------------------------------------------------------------------------------------|
| Virtual center is not reachable, please correct value<br>for the virtual center IP address or DNS name.                                                                       | The ANM server is unable to ping the specified VMware vCenter Server<br>DNS name or IP address.                                                                                                    |
| Cannot access virtual center web service interface.<br>please make sure that the value of the virtual center<br>server is correct or the virtual server is up and<br>running. | The ANM server is able to ping VMware vCenter Server but it cannot<br>connect to the webservice API. Most likely, the specified DNS name or<br>IP address does not have the virtual center server running or the virtual<br>server is not running. |
| Invalid username or password for virtual center,<br>please make sure that the username and password<br>is correct.                                                            | The specified username or password for VMware vCenter Server is not<br>valid.                                                                                                    |
| User does not have permission to register or<br>unregister plugin on virtual center server.                                                                                   | The specified username is not the VM ware vCenter Server administrator<br>or does not have privilege on extension (plugin<br>register/unregister/update).                                                                                          |

## <span id="page-6-0"></span>**Logging Into ANM from VMware vSphere Client**

This section describes how to log into ANM from VMware vSphere Client and establish a session for accessing ANM functionality. The session remains active unless there is a web timeout, you log out, or there is an ANM or VMware vCenter Server restart. The default web session inactivity timeout is 30 minutes.

### **Prerequisites**

From ANM, you must have the ANM plug-in registered before you can log into ANM from VMware vSphere Client (see the ["Registering or Unregistering the ANM Plug-in" section on page B-5](#page-4-1)).

### **Guidelines and Restrictions**

This topic includes the following guidelines and restrictions:

• When registering the ANM plug-in, you specify the VMware vCenter Server and ANM server. If you specify the servers using server names rather than IP addresses, the names must be in DNS and must be consistent throughout the network. If the server names reside only in local /etc/host files, then use IP addresses in place of the server names; otherwise, the ANM server and vCenter Server may not be able to communicate and errors may occur, including the inability to enable the plug-in and log in to ANM or the inability for real server mapping (empty tables). For information about registering the plug-in, see the ["Registering or Unregistering the ANM Plug-in" section on](#page-4-1)  [page B-5.](#page-4-1)

Г

• When logging into ANM from VMware vSphere Client and you have ANM configured to use remote authentication, such as RADIUS, TACACS+, or LDAPS/AD, use the credentials assigned to you for the specific remote authentication method.

### **Procedure**

**Step 1** From VMware vSphere Client, do one of the following:

- **•** To access ANM within the VMware vSphere Client window, choose a VM from the VM tree and click the **Cisco ACE SLB** tab.
- **•** To access ANM in a new browser window, right-click on a VM in the VM tree to open the submenu and choose **Cisco ACE Activate/Suspend**.

The Security Alert popup window appears. This popup appears because ANM uses a Cisco self-signed certificate.

**Step 2** From the Security Alert popup window, click **Yes** to proceed.

The popup window closes and the ANM login window appears. By default, the name of the user currently logged into VMware vSphere Client displays in the User Name field.

- **Step 3** Enter your username (if it is not already displayed) and password.
- **Step 4** Click **Login**.

The Cisco Application Networking Manager 3.1 window appears in the Cisco ACE SLB tab. For information about what displays in this window, see the ["Using the Cisco ACE SLB Tab" section on](#page-7-0)  [page B-8.](#page-7-0) For information about how to use this window to manage the real servers, see the ["Managing](#page-11-0)  [ACE Real Servers From vSphere Client" section on page B-12.](#page-11-0)

**Step 5** (Optional) To log out of ANM, click **Logout**.

The session closes and the ANM login window appears in the Cisco ACE SLB tab.

## <span id="page-7-0"></span>**Using the Cisco ACE SLB Tab**

This section describes the Cisco device information and management functionality that is available when you click the Cisco ACE SLB tab.

**Note** The ACE real server information displays only after you log into ANM from VMware vSphere Client (see the ["Logging Into ANM from VMware vSphere Client" section on page B-7](#page-6-0)).

The Cisco ACE SLB tab contains the ACE Reals (real servers) table. [Table B-4](#page-8-0) describes the real server information available in the table.

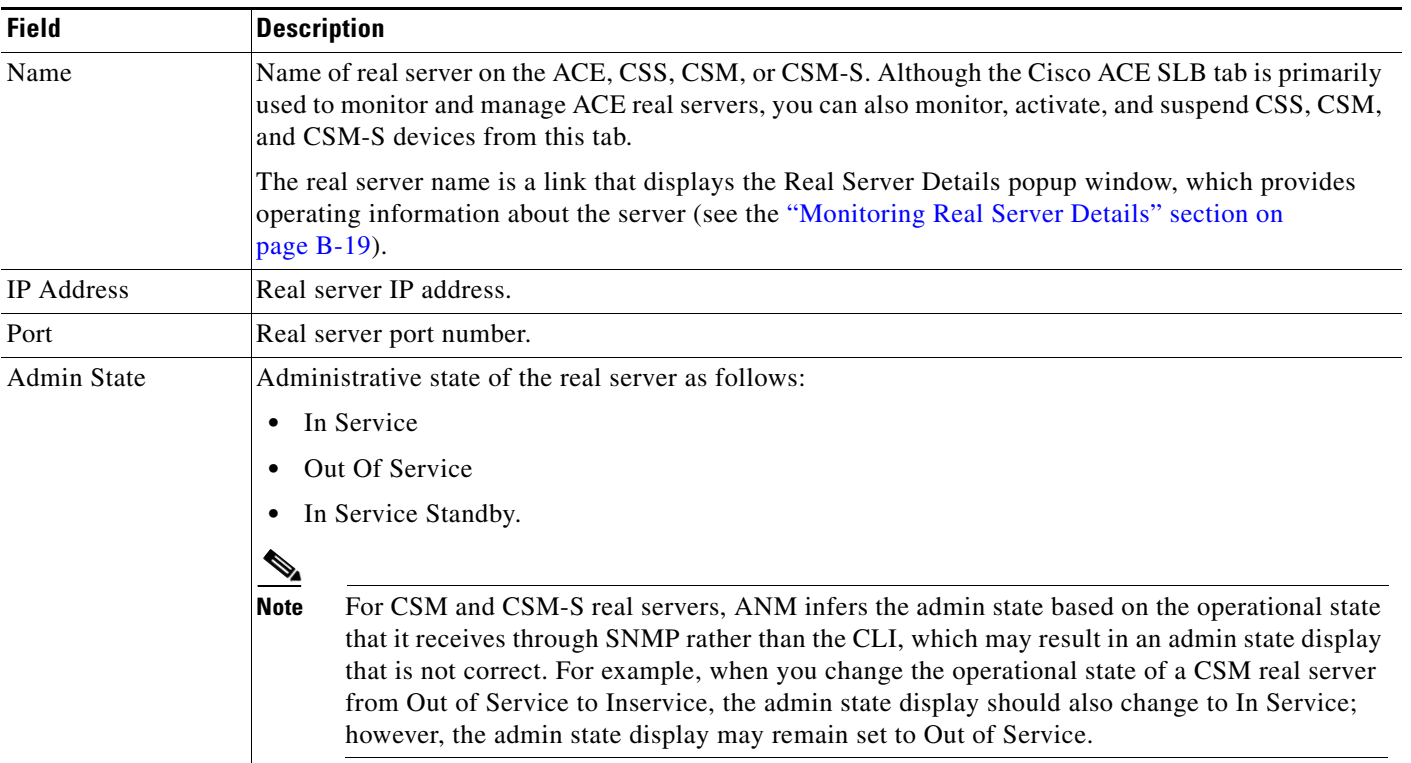

### <span id="page-8-0"></span>*Table B-4 ACE Reals Table Fields*

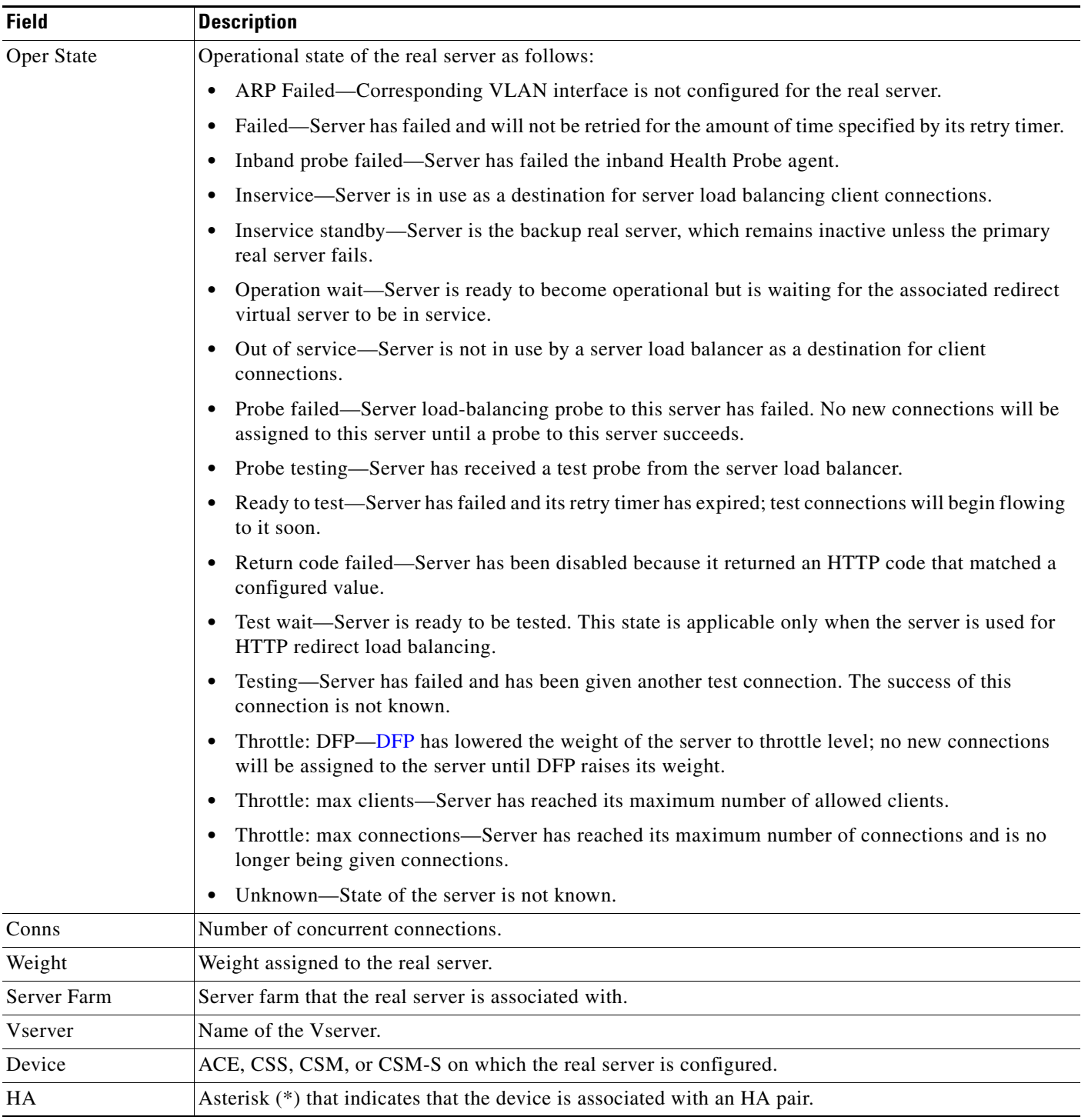

### *Table B-4 ACE Reals Table Fields (continued)*

In the table, N/A indicates that either the information is not available from the database or that it is not being collected through SNMP.

The Cisco ACE SLB tab also contains a number of function buttons that enable you to manage the displayed information and the real servers. [Figure B-3](#page-10-1) shows the function buttons that are located at the top of the ACE Reals table.

<span id="page-10-1"></span>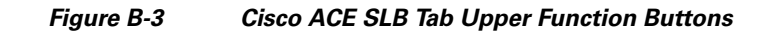

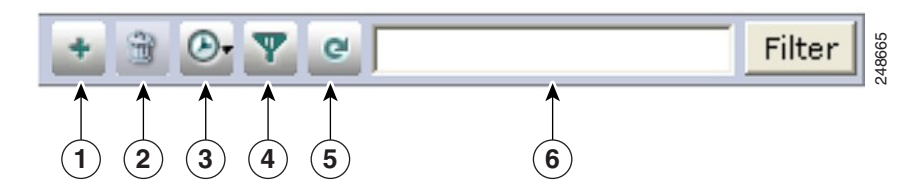

[Table B-5](#page-10-0) describes each of the function buttons shown in [Figure B-3](#page-10-1)

### <span id="page-10-0"></span>*Table B-5 The Cisco ACE SLB Tab Upper Function Button Descriptions*

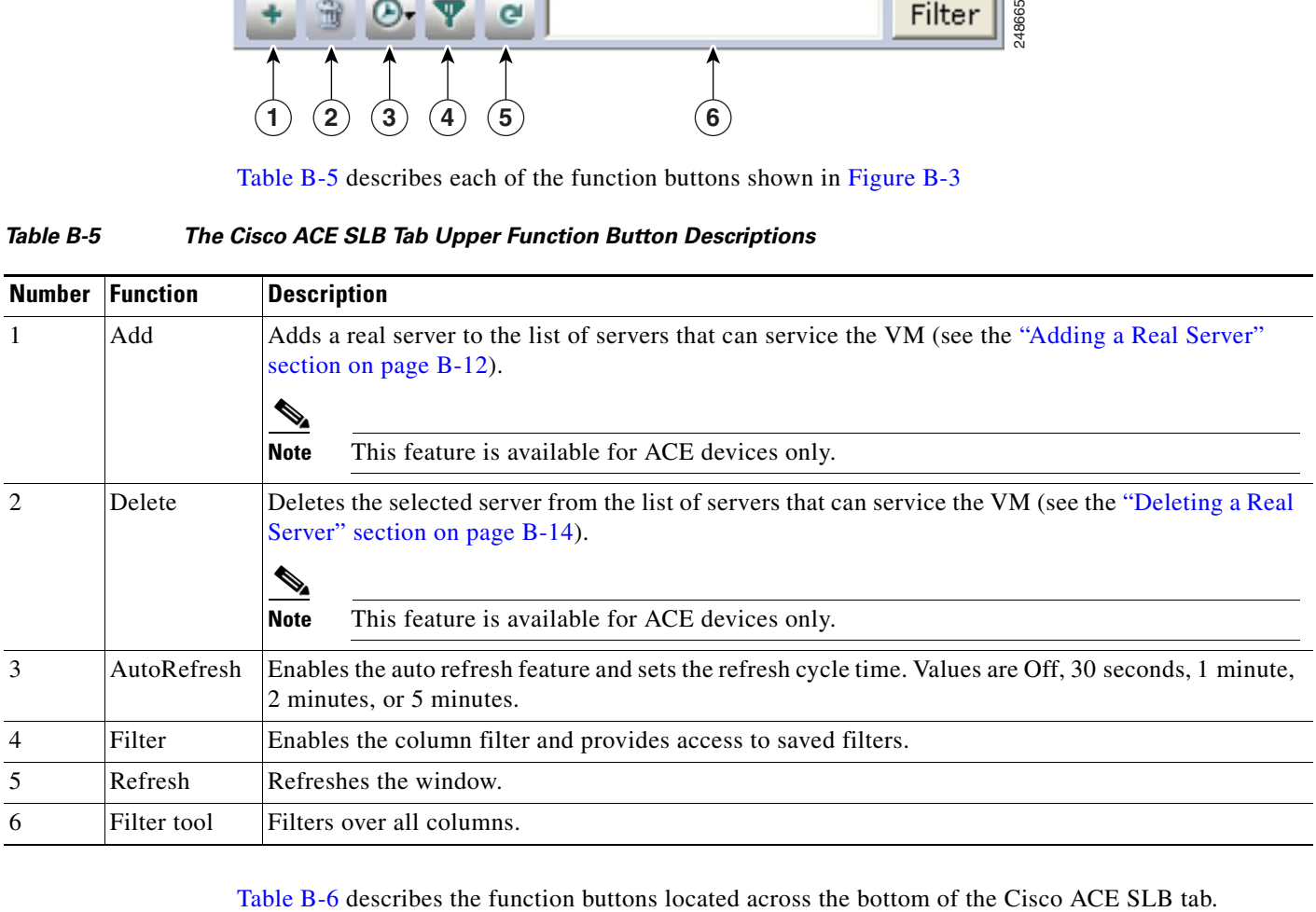

<span id="page-10-2"></span>*Table B-6 Cisco ACE SLB Tab Lower Function Button Descriptions*

| <b>Function</b> | <b>Description</b>                                                                                                    |
|-----------------|----------------------------------------------------------------------------------------------------|
| Poll Now        | Polls the device to update the displayed information (see the "Refreshing the Displayed Real Server<br>Information" section on page B-20. |
| Activate        | Activates the services of the selected server (see the "Activating Real Servers" section on page B-15).                                   |
| Suspend         | Suspends the services of the selected server (see the "Suspending Real Servers" section on page B-16).                                    |
| Change Weight   | Changes the weight of the selected server (see the "Modifying Real Server Weight Value" section on<br>page $B-18$ ).                      |

#### **Related Topics**

- **•** [Information About Using ANM With VMware vCenter Server, page B-1](#page-0-0)
- **•** [Logging Into ANM from VMware vSphere Client, page B-7](#page-6-0)
- **•** [Managing ACE Real Servers From vSphere Client, page B-12](#page-11-0)
- **•** [Using the VMware vSphere Plug-in Manager, page B-21](#page-20-0)

## <span id="page-11-0"></span>**Managing ACE Real Servers From vSphere Client**

This section describes how to perform real server management tasks from the Cisco ACE SLB tab after you log into ANM from VMware vSphere Client (see the ["Logging Into ANM from VMware vSphere](#page-6-0)  [Client" section on page B-7](#page-6-0)). These tasks include adding a VM as a real server to an existing server farm or suspending and activating the operation of a real server associated with a VM.

This section includes the following topics:

- [Adding a Real Server, page B-12](#page-11-1)
- **•** [Deleting a Real Server, page B-14](#page-13-0)
- **•** [Activating Real Servers, page B-15](#page-14-0)
- **•** [Suspending Real Servers, page B-16](#page-15-0)
- **•** [Modifying Real Server Weight Value, page B-18](#page-17-0)
- **•** [Monitoring Real Server Details, page B-19](#page-18-0)
- **•** [Refreshing the Displayed Real Server Information, page B-20](#page-19-0)

### <span id="page-11-1"></span>**Adding a Real Server**

You can add one or more real servers to the list of ACE real servers associated with a VM. The Cisco ACE SLB tab allows you select a VM and define it as a real server on ANM, associating it with an existing ACE virtual context and server farm.

### **Guidelines and Limitations**

You can add only one real server at a time. Repeat the procedure in this section for each real server that you want to add.

#### **Procedure**

**Step 1** From the VM tree in VMware vSphere Client, do one of the following:

- **•** To display the ACE real server information in the current window, click on a VM and then click the **Cisco ACE SLB** tab.
- To display the ACE real server information in a new window, right-click on a VM to open the submenu and choose **Cisco ACE Activate/Suspend**.

The Security Alert popup window appears. This popup window appears because ANM uses a Cisco self-signed certificate.

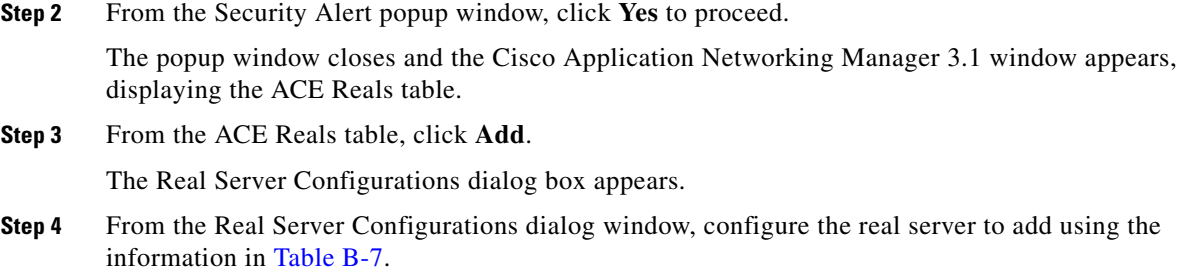

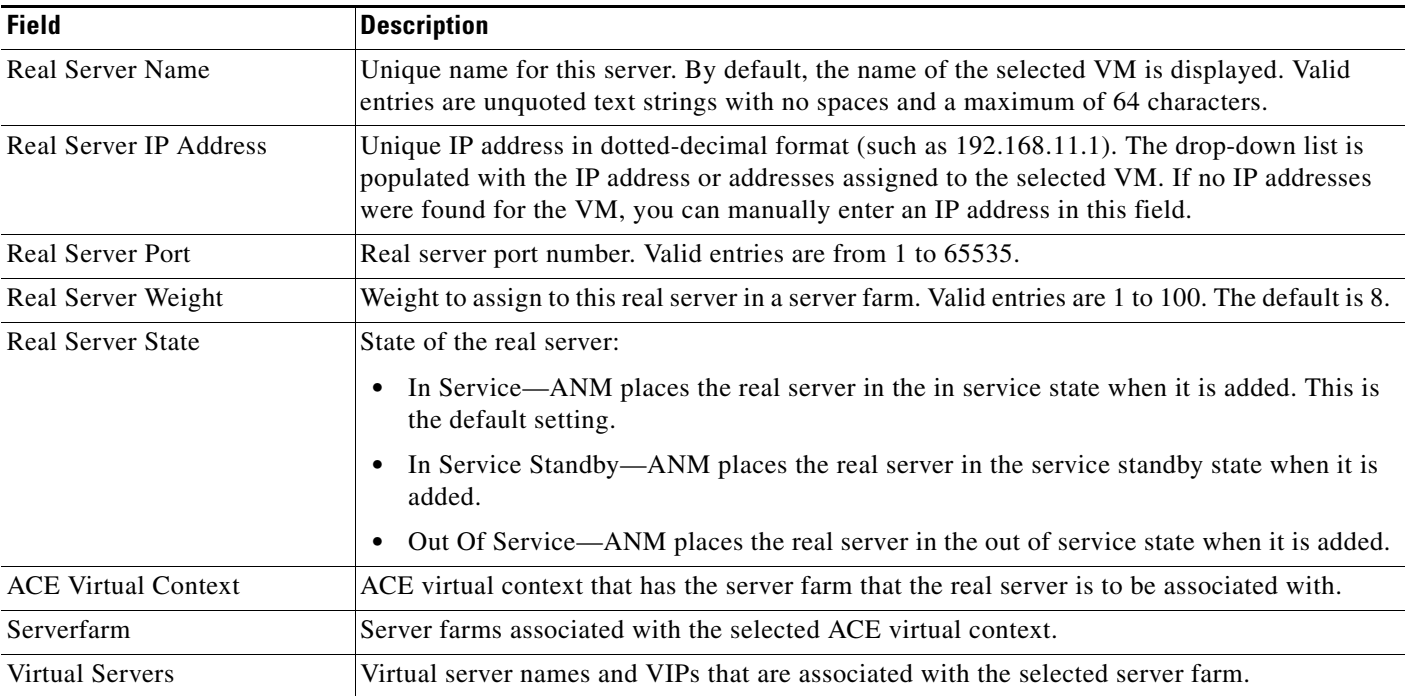

### <span id="page-12-0"></span>*Table B-7 Real Server Attributes*

**Step 5** Do one of the following:

- **•** Click **Deploy Now**. The Real Server Configurations dialog box closes and ANM adds the real server to the list of servers that can service the VM depending on how you set the Real Server State attribute.
- **•** Click **Cancel**. The Real Server Configurations dialog box closes and no real server is added.

- **•** [Logging Into ANM from VMware vSphere Client, page B-7](#page-6-0)
- **•** [Using the Cisco ACE SLB Tab, page B-8](#page-7-0)
- **•** [Deleting a Real Server, page B-14](#page-13-0)
- **•** [Activating Real Servers, page B-15](#page-14-0)
- **•** [Suspending Real Servers, page B-16](#page-15-0)
- **•** [Modifying Real Server Weight Value, page B-18](#page-17-0)
- **•** [Monitoring Real Server Details, page B-19](#page-18-0)
- [Refreshing the Displayed Real Server Information, page B-20](#page-19-0)

### <span id="page-13-0"></span>**Deleting a Real Server**

You can remove a real server from the list of servers that service the VM.

#### **Procedure**

**Step 1** From the VM tree in VMware vSphere Client, do one of the following:

- **•** To display the ACE real server information in the current window, click on a VM and then click the **Cisco ACE SLB** tab.
- **•** To display the ACE real server information in a new window, right-click on a VM to open the submenu and choose **Cisco ACE Activate/Suspend**.

The Security Alert popup window appears. This popup window appears because ANM uses a Cisco self-signed certificate.

**Step 2** From the Security Alert popup window, click Yes to proceed.

The popup window closes and the Cisco Application Networking Manager 3.1 window appears, displaying the ACE Reals table.

**Step 3** From the ACE Reals table, check the checkbox of each server that you want to delete from the table.

### **Step 4** Click **Delete**.

The confirmation popup window appears requesting you to verify that you want to delete the server.

**Step 5** In the confirmation popup window, click **OK**.

The popup window closes and ANM removes the selected servers from the list of real servers.

- **•** [Logging Into ANM from VMware vSphere Client, page B-7](#page-6-0)
- **•** [Using the Cisco ACE SLB Tab, page B-8](#page-7-0)
- **•** [Adding a Real Server, page B-12](#page-11-1)
- **•** [Activating Real Servers, page B-15](#page-14-0)
- **•** [Suspending Real Servers, page B-16](#page-15-0)
- **•** [Modifying Real Server Weight Value, page B-18](#page-17-0)
- **•** [Monitoring Real Server Details, page B-19](#page-18-0)
- **•** [Refreshing the Displayed Real Server Information, page B-20](#page-19-0)

Г

### <span id="page-14-0"></span>**Activating Real Servers**

You can activate a real server that services a VM.

### **Procedure**

- **Step 1** From the VM tree in VMware vSphere Client, do one of the following:
	- **•** To display the ACE real server information in the current window, click on a VM and then click the **Cisco ACE SLB** tab.
	- To display the ACE real server information in a new window, right-click on a VM to open the submenu and choose **Cisco ACE Activate/Suspend**.

The Security Alert popup window appears. This popup window appears because ANM uses a Cisco self-signed certificate.

**Step 2** From the Security Alert popup window, click **Yes** to proceed.

The popup window closes and the Cisco Application Networking Manager 3.1 window appears, displaying the ACE Reals table.

**Step 3** From the ACE Reals table, check the check box of the servers that you want to activate and click **Activate**.

The Activate Server window appears.

**Step 4** In the Reason field of the Activate Server window, enter a reason for this action.

You might enter a trouble ticket, an order ticket, or a user message.

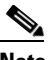

**Note** Do not enter a password in this field.

- **Step 5** Do one of the following:
	- Click **OK** to activate the server and to return to the ACE Reals table. The server appears in the table with the status Inservice.
	- **•** Click **Cancel** to exit this procedure without activating the server and to return to the ACE Reals table.

- **•** [Logging Into ANM from VMware vSphere Client, page B-7](#page-6-0)
- **•** [Using the Cisco ACE SLB Tab, page B-8](#page-7-0)
- **•** [Suspending Real Servers, page B-16](#page-15-0)
- **•** [Modifying Real Server Weight Value, page B-18](#page-17-0)
- **•** [Monitoring Real Server Details, page B-19](#page-18-0)
- **•** [Refreshing the Displayed Real Server Information, page B-20](#page-19-0)

### <span id="page-15-0"></span>**Suspending Real Servers**

You can suspend a real server that services a VM.

### **Procedure**

- **Step 1** From the VM tree in VMware vSphere Client, do one of the following:
	- **•** To display the ACE real server information in the current window, click on a VM and then click the **Cisco ACE SLB** tab.
	- **•** To display the ACE real server information in a new window, right-click on a VM to open the submenu and choose **Cisco ACE Activate/Suspend**.

The Security Alert popup window appears. This popup window appears because ANM uses a Cisco self-signed certificate.

**Step 2** From the Security Alert popup window, click Yes to proceed.

The popup window closes and the Cisco Application Networking Manager 3.1 window appears, displaying the ACE Reals table.

- **Step 3** In the ACE Reals table, check the check box of the servers that you want to suspend and click **Suspend**. The Suspend Real Servers window appears.
- **Step 4** In the Reason field of the Suspend Real Servers window, enter the reason for this action.

You might enter a trouble ticket, an order ticket, or a user message.

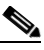

**Note** Do not enter a password in this field.

- **Step 5** From the Suspend Real Servers Type drop-down list, choose one of the following:
	- **• Graceful**—When executed on a primary server, the ACE gracefully shuts down the server with sticky connections as follows:
		- **–** Tears down existing non-TCP connections to the server
		- **–** Allows current TCP connections to complete
		- **–** Allows new sticky connections for existing server connections that match entries in the sticky database
		- **–** Load balances all new connections (other than the matching sticky connections mentioned above) to the other servers in the server farm

When executed on a backup real server, the ACE places the backup server in service standby mode.

**Note** For the CSS and CSM, when you perform a graceful suspend operation, ANM saves the last known non-zero service (or real server) weight, and then sets the weight to zero. ANM references the saved weight when performing an Activate operation. If the current weight is zero, and a non-zero weight has been saved for that service (or real server), the Activate operation also sets the weight to the saved value.

To allow ANM to save and reset the weight value when gracefully suspending and then activating the CSS or CSM, you must have the device configured to permit SNMP traffic. For each device type, see the corresponding configuration guide to configure the device to permit SNMP traffic.

- **• Suspend**—The ACE resets all non-TCP connections to the server. For TCP connections, existing flows are allowed to complete before the ACE takes the real server out of service. No new connections are allowed. The ACE resets all Secure Sockets Layer (SSL) connections to the real server.
- **• Suspend and Clear Connections**—The ACE performs the tasks described for Suspend and clears the existing connections to this server.
- **Step 6** Do one of the following:
	- **•** Click **Deploy Now** to suspend the server and to return to the ACE Reals table. The server appears in the table with the status Out Of Service.
	- **•** Click **Cancel** to exit this procedure without suspending the server and to return to the ACE Reals table.

### **Related Topics**

- **•** [Logging Into ANM from VMware vSphere Client, page B-7](#page-6-0)
- **•** [Using the Cisco ACE SLB Tab, page B-8](#page-7-0)
- [Adding a Real Server, page B-12](#page-11-1)
- **•** [Deleting a Real Server, page B-14](#page-13-0)
- **•** [Activating Real Servers, page B-15](#page-14-0)
- **•** [Modifying Real Server Weight Value, page B-18](#page-17-0)
- **•** [Monitoring Real Server Details, page B-19](#page-18-0)
- **•** [Refreshing the Displayed Real Server Information, page B-20](#page-19-0)

Г

### <span id="page-17-0"></span>**Modifying Real Server Weight Value**

You can modify the weight value assigned to a real server that defines the connection capacity of the server in relation to the other real servers. The ACE uses the weight value that you specify for a server in the weighted round-robin and least-connections load-balancing predictors. Servers with a higher configured weight value have a higher priority with respect to connections than servers with a lower weight. For example, a server with a weight of 5 would receive five connections for every one connection for a server with a weight of 1.

### **Procedure**

- **Step 1** From the VM tree in VMware vSphere Client, do one of the following:
	- **•** To display the ACE real server information in the current window, click on a VM and then click the **Cisco ACE SLB** tab.
	- **•** To display the ACE real server information in a new window, right-click on a VM tree to open the submenu and choose **Cisco ACE Activate/Suspend**.

The Security Alert popup window appears. This popup window appears because ANM uses a Cisco self-signed certificate.

**Step 2** From the Security Alert popup window, click **Yes** to proceed.

The popup window closes and the Cisco Application Networking Manager 3.1 window appears, displaying the ACE Reals table.

**Step 3** In the ACE Reals table, check the check box of the server that you want modify and click **Change Weight**.

The Change Weight Real Servers window appears.

- **Step 4** In the Change Weight Real Servers window, enter the following information for the selected server:
	- Reason for change such as trouble ticket, order ticket, or user message.

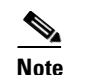

**Note** Do not enter a password in this field.

- **•** Weight value. Values are 1 to 100.
- **Step 5** Do one of the following:
	- **•** Click **Deploy Now** to accept your entries and to return to the ACE Reals table. The server appears in the table with the updated information.
	- **•** Click **Cancel** to exit this procedure without saving your entries and to return to the ACE Reals table.

- **•** [Logging Into ANM from VMware vSphere Client, page B-7](#page-6-0)
- **•** [Using the Cisco ACE SLB Tab, page B-8](#page-7-0)
- **•** [Adding a Real Server, page B-12](#page-11-1)
- **•** [Deleting a Real Server, page B-14](#page-13-0)
- **•** [Activating Real Servers, page B-15](#page-14-0)
- **•** [Monitoring Real Server Details, page B-19](#page-18-0)

**•** [Refreshing the Displayed Real Server Information, page B-20](#page-19-0)

### <span id="page-18-0"></span>**Monitoring Real Server Details**

You can display detailed operating information about a real server.

### **Procedure**

- **Step 1** From the VM tree in VMware vSphere Client, do one of the following:
	- **•** To display the ACE real server information in the current window, click on a VM and then click the **Cisco ACE SLB** tab.
	- **•** To display the ACE real server information in a new window, right-click on a VM to open the submenu and choose **Cisco ACE Activate/Suspend**.

The Security Alert popup window appears. This popup window appears because ANM uses a Cisco self-signed certificate.

**Step 2** From the Security Alert popup window, click **Yes** to proceed.

The popup window closes and the Cisco Application Networking Manager 3.1 window appears, displaying the ACE Reals table.

**Step 3** In the ACE Reals table, click on the name of the real server whose details you want to view.

The Real Server Details popup window appears and displays the following ACE statistical information:

- Total Connections—Total number of load-balanced connections to this real server in the serverfarm.
- Connections Rate—Connections per second.
- Dropped Connections—Total number of dropped connections because the current connection count exceeds the maximum number of allowed connections.
- **•** Dropped Connections Rate—Dropped connections per second.
- **•** Minimum Connections—Minimum number of connections that need to be supported by the real server in the serverfarm.
- **•** Maximum Connections—Maximum number of connections that can be supported by this real server in the serverfarm.

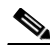

**Note** The statistical information that ANM displays for the CSM and CSM-S is different from the ACE information described above. Also, ANM does not display the Real Server Details popup window for the CSS.

**Note** To close the Real Server Details popup window, you may need to expand the display to access the "X" (close) located in the upper right hand section of the window.

- **•** [Logging Into ANM from VMware vSphere Client, page B-7](#page-6-0)
- **•** [Using the Cisco ACE SLB Tab, page B-8](#page-7-0)
- **•** [Adding a Real Server, page B-12](#page-11-1)
- [Deleting a Real Server, page B-14](#page-13-0)
- **•** [Activating Real Servers, page B-15](#page-14-0)
- **•** [Suspending Real Servers, page B-16](#page-15-0)
- **•** [Modifying Real Server Weight Value, page B-18](#page-17-0)
- **•** [Refreshing the Displayed Real Server Information, page B-20](#page-19-0)

### <span id="page-19-0"></span>**Refreshing the Displayed Real Server Information**

You can refresh the information that ANM displays for a real server.

#### **Procedure**

- **Step 1** From the VM tree in VMware vSphere Client, do one of the following:
	- **•** To display the ACE real server information in the current window, click on a VM and then click the **Cisco ACE SLB** tab.
	- To display the ACE real server information in a new window, right-click on a VM to open the submenu and choose **Cisco ACE Activate/Suspend**.

The Security Alert popup window appears. This popup window appears because ANM uses a Cisco self-signed certificate.

**Step 2** From the Security Alert popup window, click Yes to proceed.

The popup window closes and the Cisco Application Networking Manager 3.1 window appears, displaying the ACE Reals table.

- **Step 3** In the ACE Reals table, check the checkbox next to the name of the real server whose information you want to refresh.
- **Step 4** Click **Poll Now**.

ANM polls the selected device and updates the displayed information.

- **•** [Logging Into ANM from VMware vSphere Client, page B-7](#page-6-0)
- **•** [Using the Cisco ACE SLB Tab, page B-8](#page-7-0)
- **•** [Adding a Real Server, page B-12](#page-11-1)
- **•** [Deleting a Real Server, page B-14](#page-13-0)
- **•** [Activating Real Servers, page B-15](#page-14-0)
- **•** [Suspending Real Servers, page B-16](#page-15-0)
- **•** [Modifying Real Server Weight Value, page B-18](#page-17-0)

## <span id="page-20-0"></span>**Using the VMware vSphere Plug-in Manager**

You can use the VMware vSphere Client Plug-in Manager to verify that the ANM plug-in (Cisco ACE) is registered, view error messages, and enable or disable the plug-in.

### **Procedure**

**Step 1** From the VMware vSphere Client main menu, choose **Plug-ins** > **Manage Plug-ins**.

The Plug-in Manager window appears. [Table B-8](#page-20-1) describes the Cisco plug-in information that displays in the Plug-in Manager window.

<span id="page-20-1"></span>*Table B-8 VMware vSphere Client Plug-in Manager*

| <b>Item</b>   | <b>Description</b>                                                                                                    |
|---------------|----------------------------------------------------------------------------------------------------|
| Plug-in Name  | Name of the Cisco plug-in, which is Cisco ACE.                                                                                                    |
| Vendor        | This field is blank. The vendor name, Cisco, is included in the plug-in name.                                                                            |
| Version       | Plug-in version number.                                                                                                    |
| <b>Status</b> | Plug-in operating status: Enabled or Disabled.                                                                                                    |
| Description   | Plug-in description, which is Cisco ACE.                                                                                                    |
| Progress      | N/A                                                                                                    |
| Errors        | Errors related to the Cisco ACE plug-in, such as when the VMware vSphere Client cannot find the<br>ANM server because it cannot resolve the server name. |

- **Step 2** (Optional) To enable or disable the plug-in, from the list of plug-ins, right-click on the Cisco ACE plug-in and do one of the following:
	- **•** Choose **Enable**. The Cisco ACE SLB tab appears in the VMware vSphere Client content area. This is the default setting.
	- **•** Choose **Disable**. The Cisco ACE SLB tab is removed from the VMware vSphere Client content area.

### **Related Topics**

[Registering or Unregistering the ANM Plug-in, page B-5](#page-4-1)